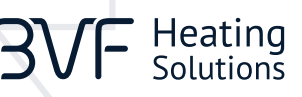

# **BVF Heato Box** Smart multi-zone cotroller

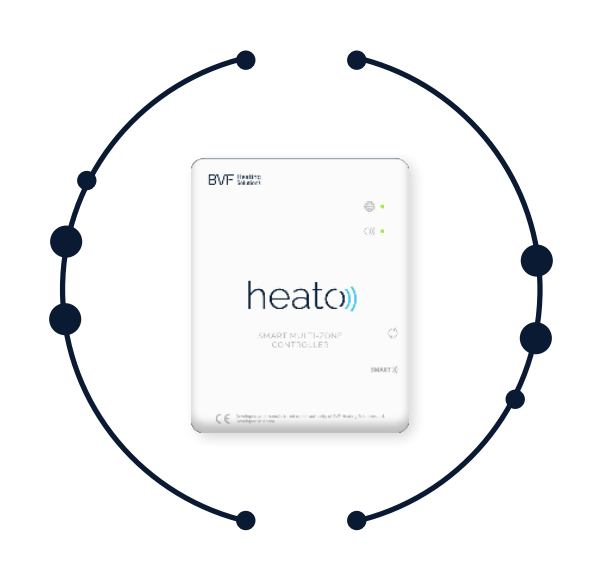

## **SPECIFICATION**

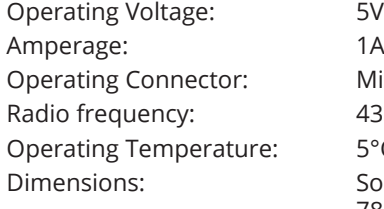

Google Play

Color: White<br>
IP protect rating: IP 40 IP protect rating:

Micro USB 433Mhz  $5^{\circ}$ C ~ 50°C Sourface mounted, 78 mm x 98 mm x 28 mm

on the

**App Store** 

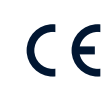

## **IN TWO WORDS: USER-FRIENDLY**

Simple. Easy. Quick.

Theese points were led us to make the new generation heating guidance the Heato. Enjoy the full control of your heating at home, even from far away.

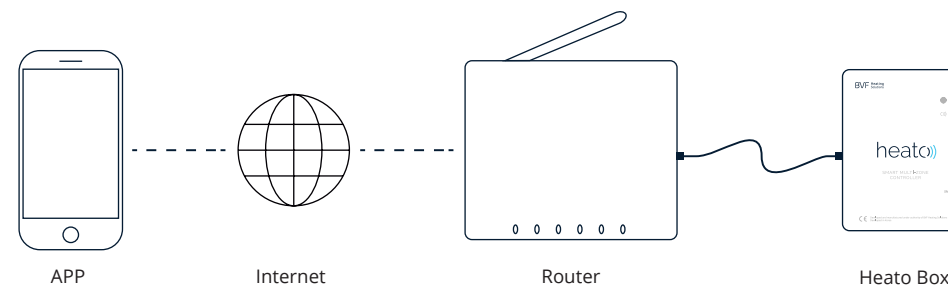

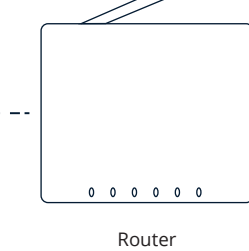

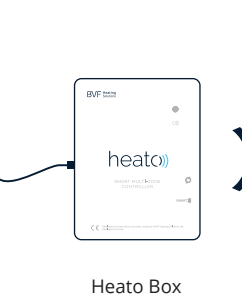

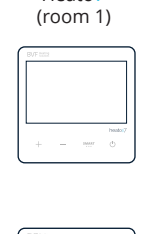

Heato<sup>7</sup>

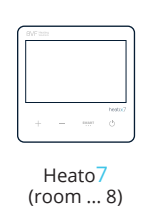

Heato<sup>7</sup> (room 2)

**HOW TO CONNECT**

- 1. Connect the power supply to the Heato Box (USB).
- 2. Connect the Heato Box to the router with Ethernet cable (RJ45).

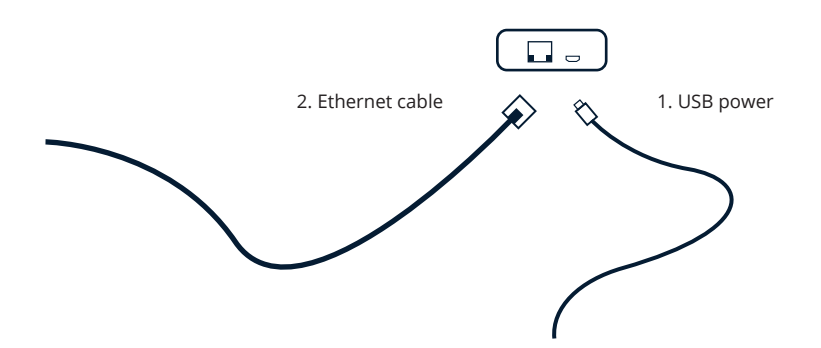

## Heating Solutions

## **LED INDICATORS & BUTTONS DESCRIPTION**

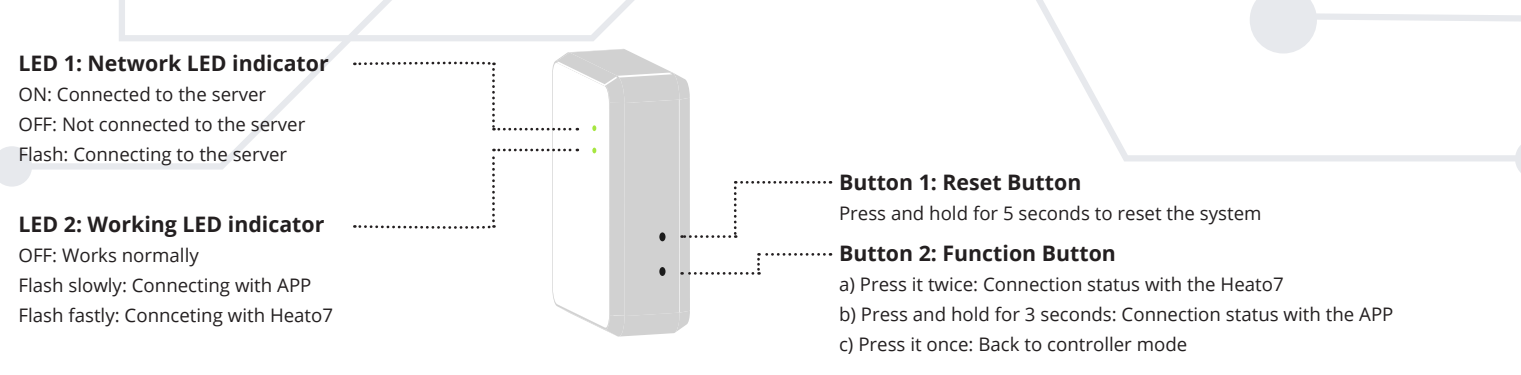

### **CONNECTION VIA WIFI**

The system is easy to setup. First of all connect the Heato Box with the APP, then connect Heato Box with the Heato7 thermostat, then the full system is ready to be controlled.

#### **1. Connecting Heato Box with the APP via WiFi**

Download and install the free "BVF SYME 2" application from Play Store or AppStore. **Make sure your device is on the same WiFi network as Heato Box** (connect to the same router).

- a. Press **+** at the top right corner in the APP to add a device, then enter your own WiFi password *(see picture 2)*.
- b. Press and hold **Button 2** on Heato Box for 3 seconds, **LED 2** starts flashing slowly.
- c. Press **Start** button in the APP. **LED 2** stops flashing on the Heato Box if the connection is successfull. APP will auto change to *picture 3*. If not, please refresh the APP page.
- d. Press and hold **BVF Heato Box** icon, then you can modify the Box name.

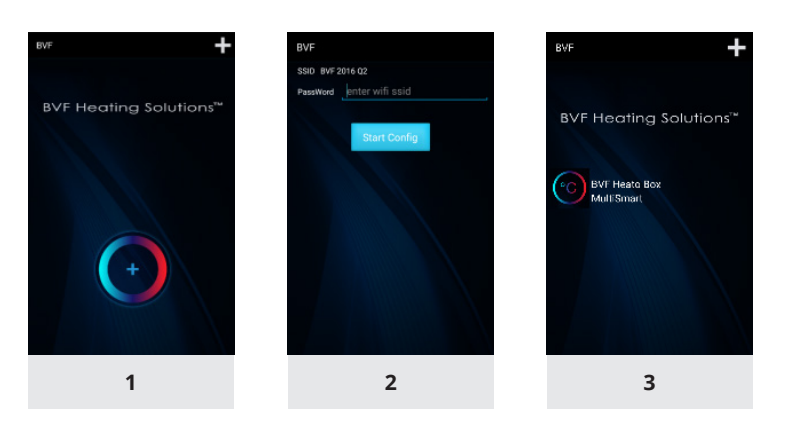

#### **2. Connecting Heato Box with Heato7 thermostat**

As you already connected the Heato Box and APP, now you only need to pair the Heato Box with thermostats by following steps.

- a. Press the Function Button **(Button 2)** twice on the Heato Box, then the **LED 2** starts flashing quickly.
- b. Turn off the Heato7 room thermostat by pressing (<sup>1</sup>) button, then press and hold the **SMART** button for 5 seconds, then you can see the RF ID in the top right of the screen. Press the  $+$  button. Pairing is done when the RF ID stops flashing.
- c. Refresh the APP, then you will be able to see the first connected device in a list under the BVF Heato Box MultiSmart *(see picture 4).*
- d. Press and hold **thermostat** icon, then you can modify the device name *(see picture 5).*
- e. To connect more Heato7 thermostats (suggested max 8) follow the steps from "a" again.

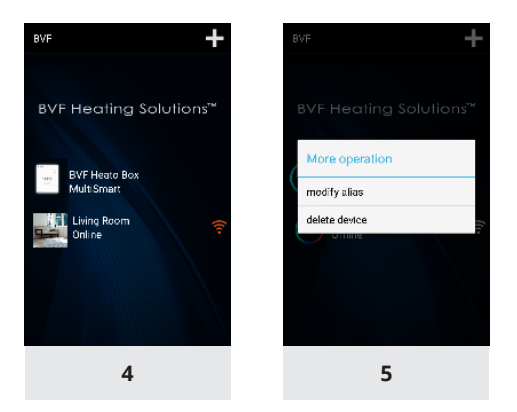